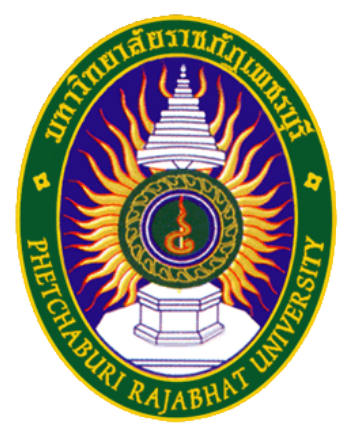

## คู่มือการใช้งาน PBRU-WiFi

ศูนย์เทคโนโลยีสารสนเทศ มหาวิทยาลัยราชภัฏเพชรบุรี

## สําหรับระบบปฏิบัติการ Mac OS X

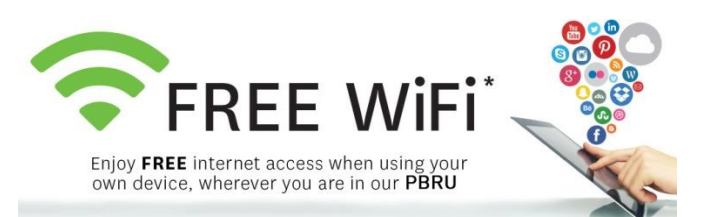

1. เปิด WiFi ที่อยู่ด้านขวาบนของหน้าจอ จากนั้นเลือก "PBRU-Wifi" ดังรูป

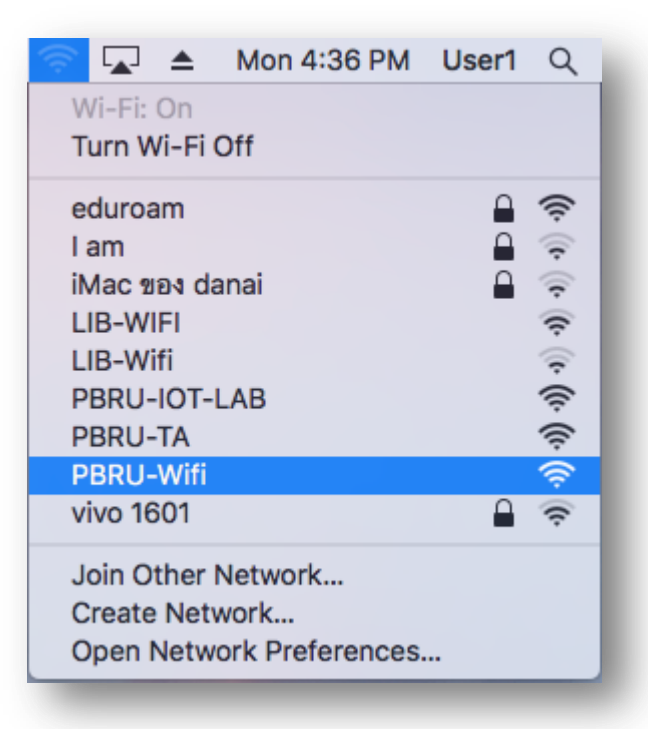

2. เมื่อทำการเลือก Wifi เป็นที่เรียบร้อยแล้ว จะพบกับหน้าเว็บสำหรับ Login ให้ใส่ Username และ Password ด้วยบัญชีผู้ใช้งาน Internet ของมหาวิทยาลัย (PBRU Account)

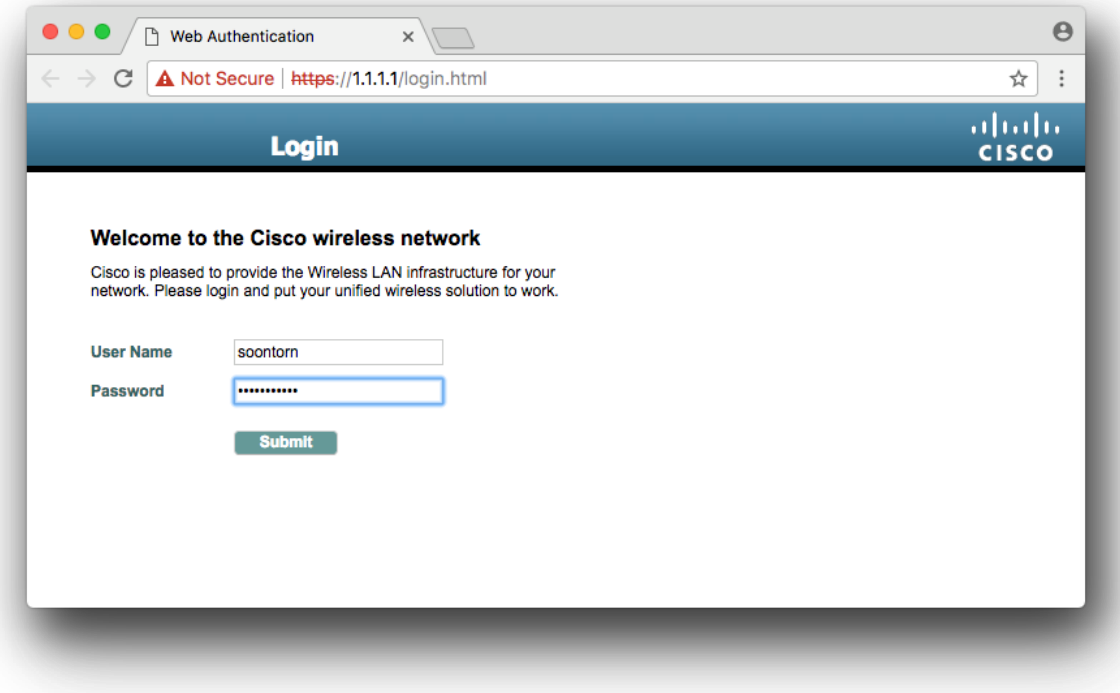

3. เมื่อทำการเชื่อมต่อ PBRU-WiFi สำเร็จจะพบหน้าจอดังรูป

![](_page_2_Picture_2.jpeg)